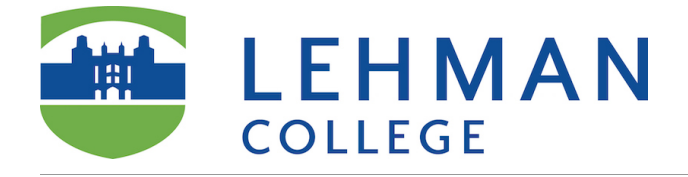

- 1. Create an assignment and associate the AAC&U rubric, make the rubric visible to students.
- 2. Grade student work using the rubric.

More information about Blackboard Rubrics [https://en-us.help.blackboard.com/Learn/](https://en-us.help.blackboard.com/Learn/Instructor/Grade/Rubrics) [Instructor/Grade/Rubrics](https://en-us.help.blackboard.com/Learn/Instructor/Grade/Rubrics)

#### **Create an Assignment**

More information on how to create assignments [https://en-us.help.blackboard.com/Learn/](https://en-us.help.blackboard.com/Learn/9.1_Older_Versions/9.1_2014_and_2015/Instructor/100_Assignments/010_Create_Assignments) [9.1\\_Older\\_Versions/9.1\\_2014\\_and\\_2015/Instructor/100\\_Assignments/010\\_Create\\_Assignments](https://en-us.help.blackboard.com/Learn/9.1_Older_Versions/9.1_2014_and_2015/Instructor/100_Assignments/010_Create_Assignments)

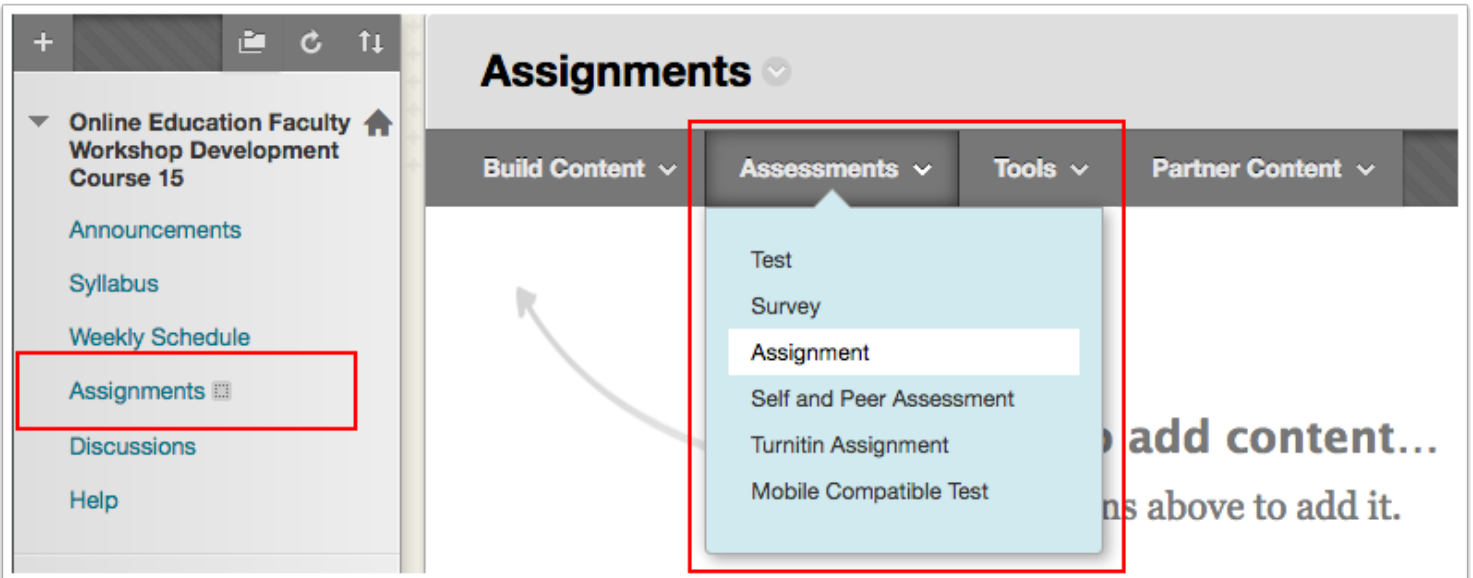

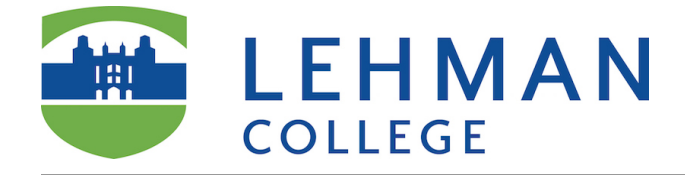

## **Assignment Details**

On the *Create Assignment* page, provide the name, instructions, and any files students need.

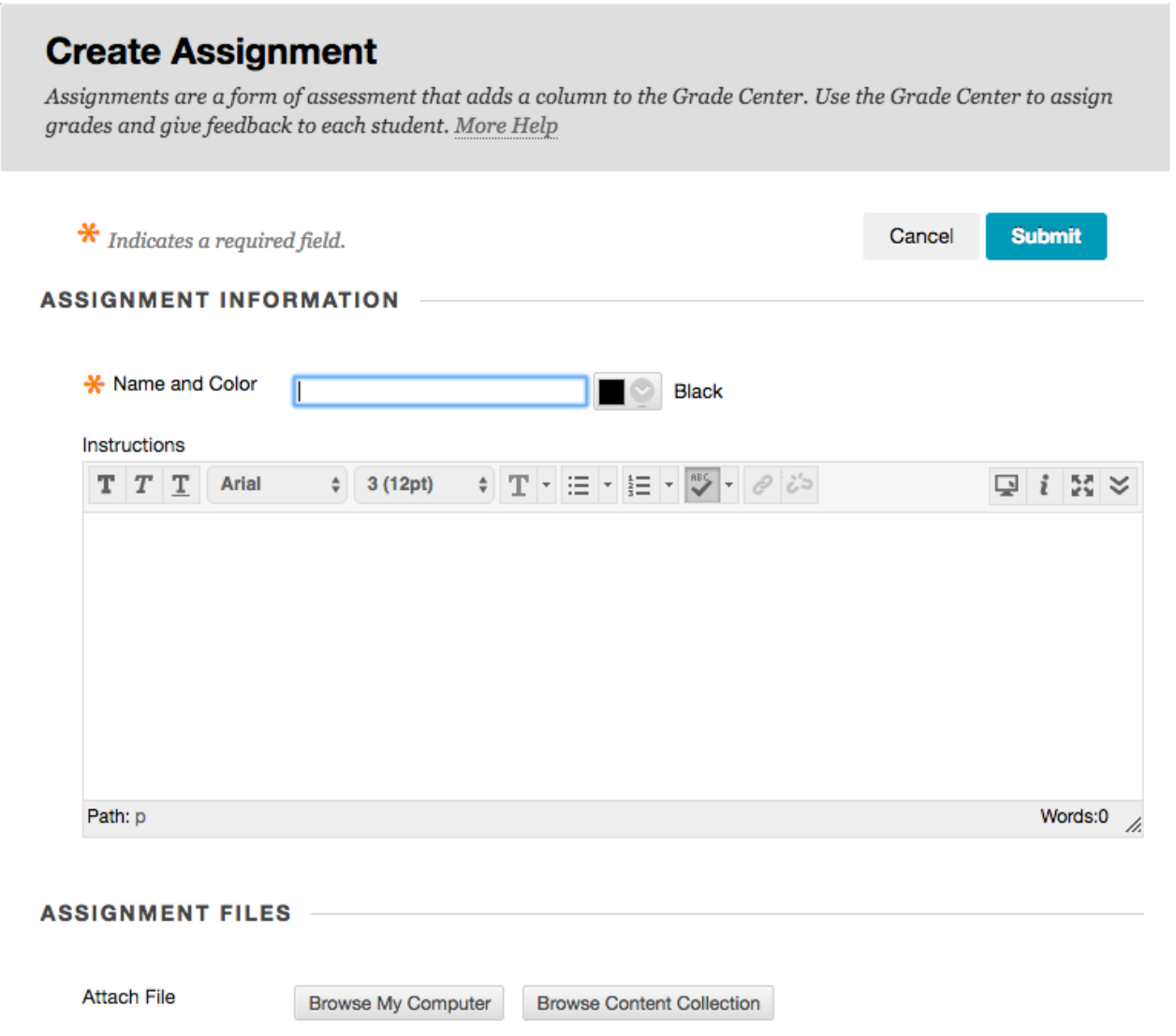

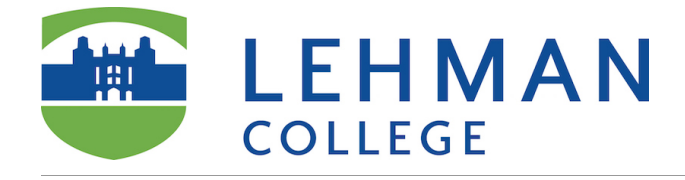

## **Select Rubric**

- 1. In the *Grading* section, **do not type the** *Points Possible.* See the next step in these instructions.
- 2. Associate a rubric. Click *Add Rubric/Select Rubric.*

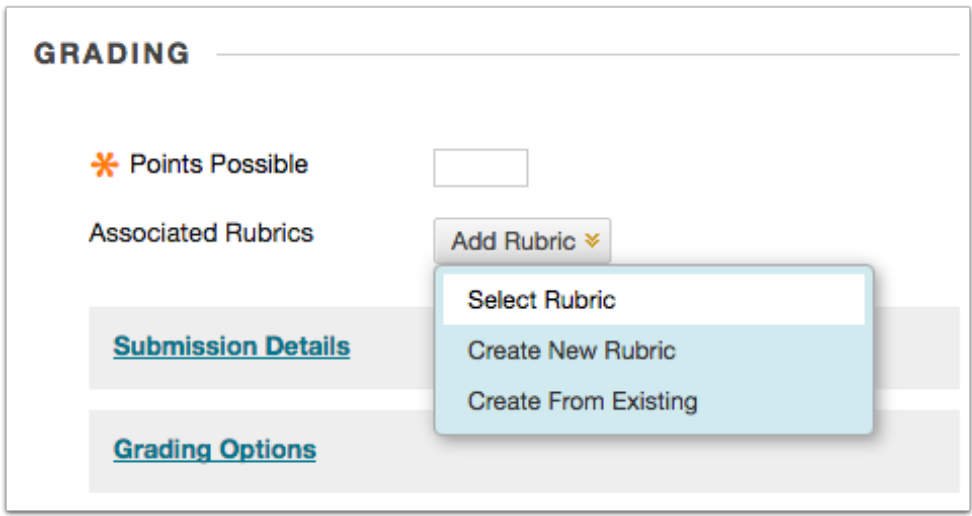

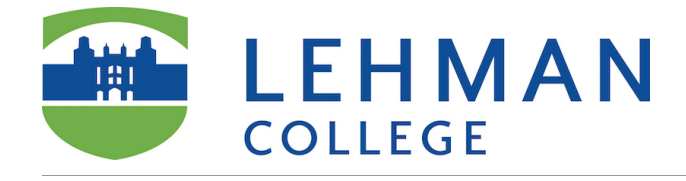

## **Associate Rubric**

- 1. Select the AAC&U Rubric. If you don't see the rubric here, you might have not imported it in your course in Blackboard. View *Import AAC&U Rubric into your Blackboard Course* documentation or contact the office of Online Education.
- 2. Click *Submit.*

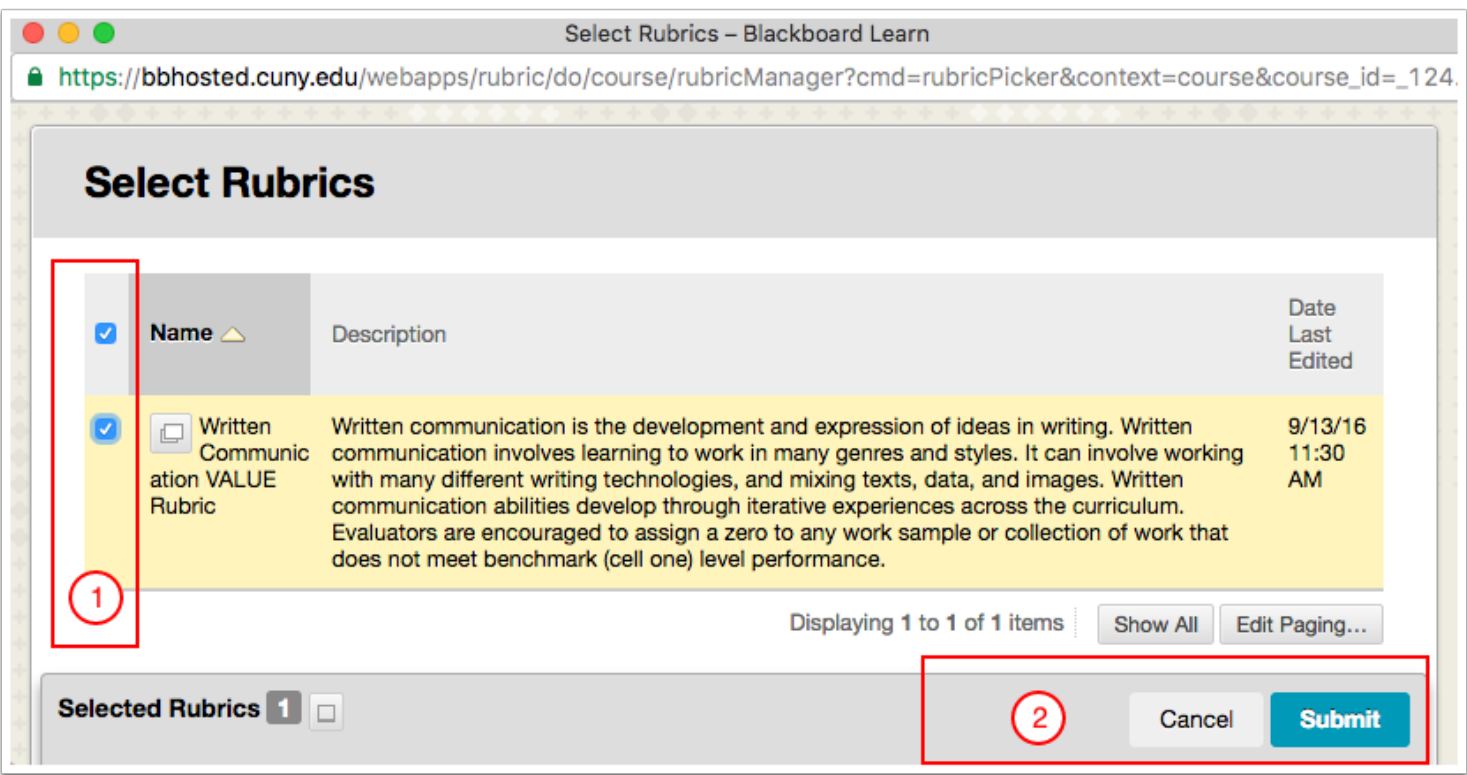

#### **Rubric Points**

Click **Cancel***.* NOTE: **YOU CAN ASSIGN ANY POINT VALUE to meet your course grading needs.**

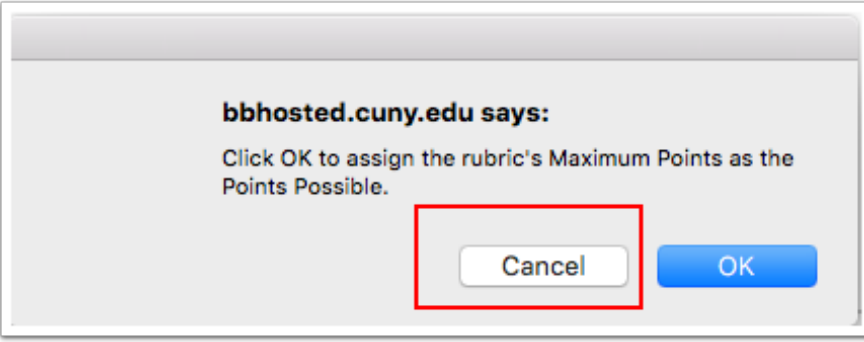

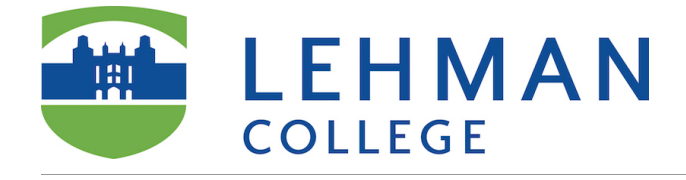

# **Show Rubric to Students**

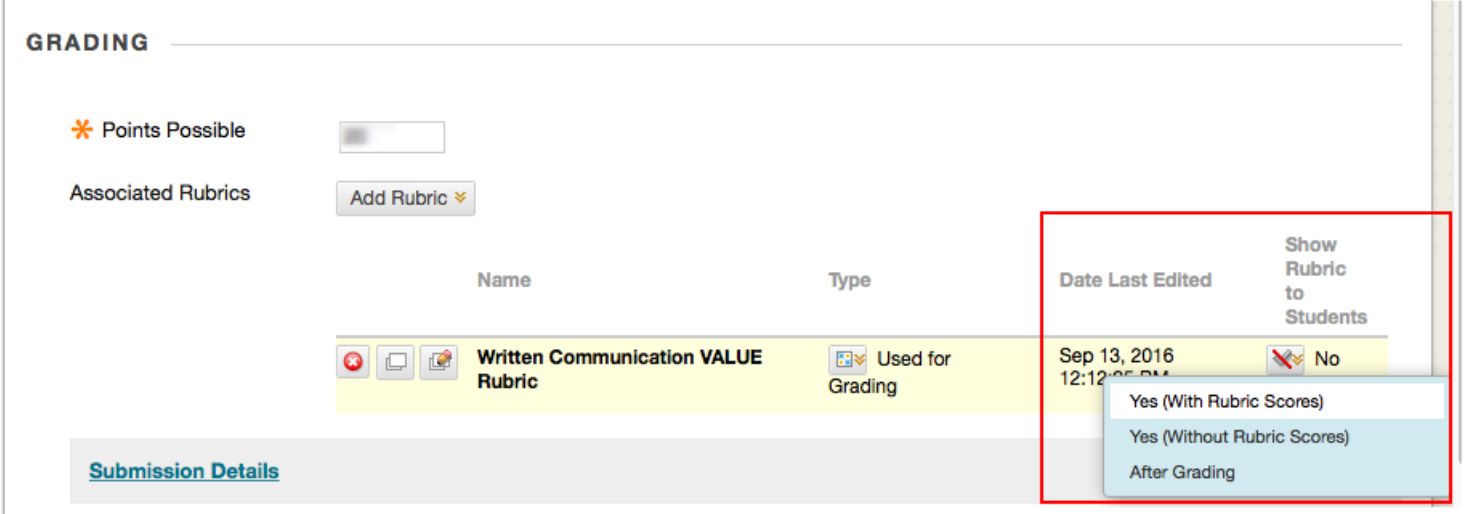